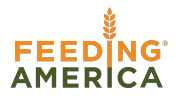

# **QUICK START GUIDE**

# **Summary Statistics Reports**

## **Step 1**

Log in to your Service Insights on MealConnect account. From the home page, go to "Summary Statistics" in the top left menu.

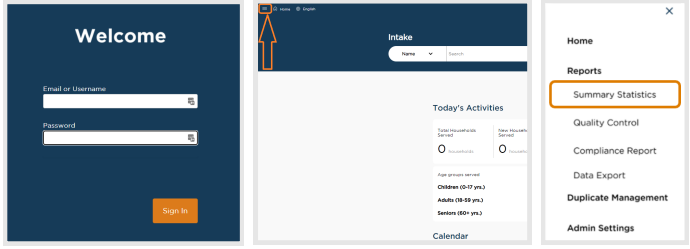

#### **Step 2**

Click on the name of the report you'd like to access. There are seven to choose from.

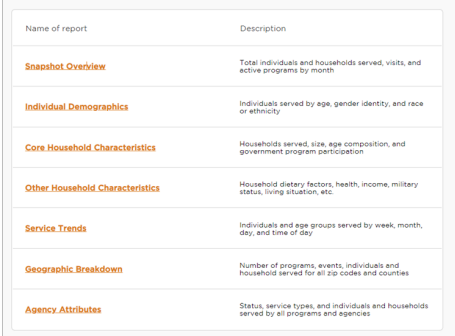

### **Step 3**

A new tab will open in your browser.

**The first time you open a report**, you will need to log into Tableau. The login screen will look the same and you will use the same username and password as your Service Insights on MealConnect account.

**If you are already logged into Tableau**, the link will take you directly to your Tableau report. If at any point you log out of Tableau, you will need to reenter your username and password to access the reports again.

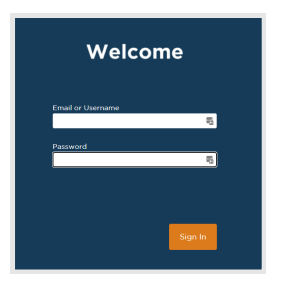

#### **Step 4**

Use the Tableau report. You can select a new visit start and end date and other filters on the left.

To open a different report, return to the Summary Statistics screen in Service Insights on MealConnect and click on another report link. A new tab will open with the new report.

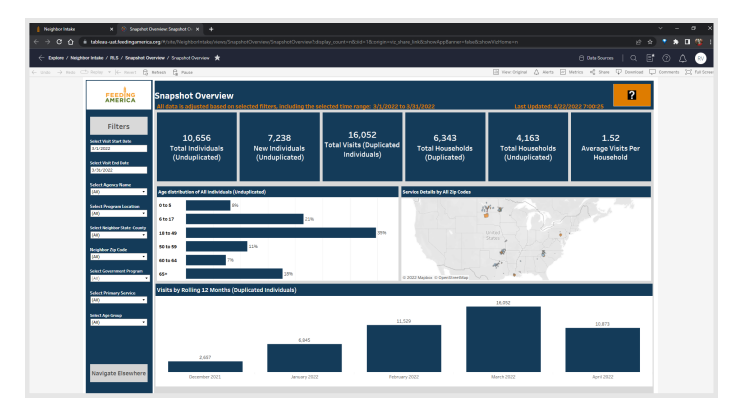